### **People & Culture**

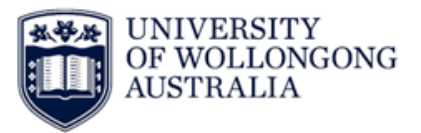

# **Claiming Additional Hours and Penalty Rates Frequently Asked Questions (FAQ)**

#### **What type of claim should I make?**

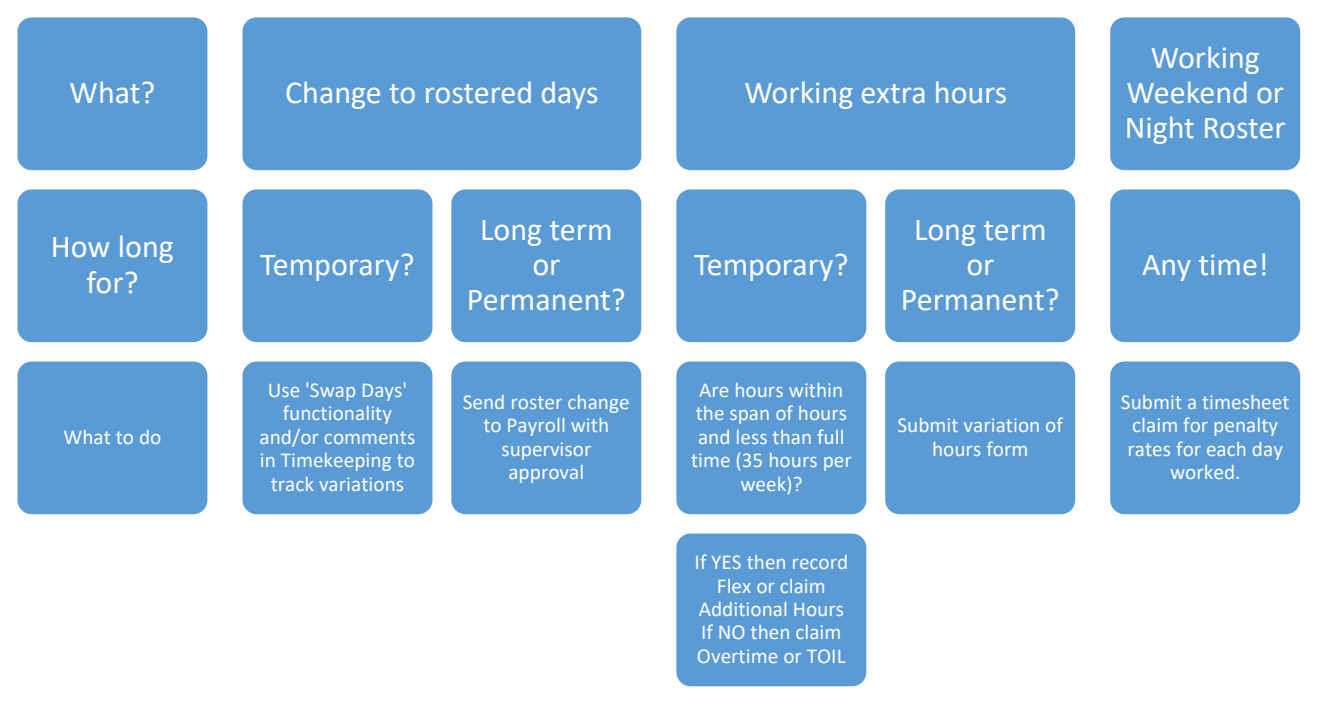

All long term changes in your hours of work should be sent to P&C Help Desk as a roster change or variation of hours. Temporary changes (for example, one day or one week) should be tracked through your Flex Timekeeping records.

If you are working extra hours there are rules around what you can claim.

#### **Shift Penalties**

• Rostered shifts that include evening and night work accrue shift penalties. You must claim the hours worked through a timesheet entry so that shift penalties can be applied.

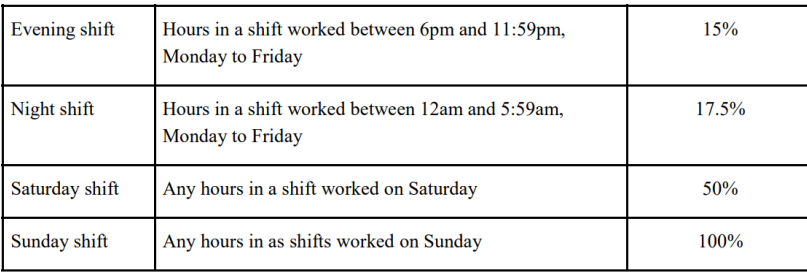

#### **Additional Hours**

- By prior agreement with your supervisor, part time employees may claim additional hours rather than accrue Flex time
- Additional hours can only be claimed where a part time employee works hours in addition to their regular hours of work per week, and not in excess of the ordinary hours of duty for a full time employee (35 hours per week)

#### **Overtime / TOIL**

- Work outside the **Span of Hours** for your Department should be claimed as Overtime or TOIL
- If you are working a last minute shift to cover for another rostered employee's illness or absence, with less than 7 days' notice, you should claim Overtime / TOIL
- If you are working over 35 hours per week at the request of your supervisor you may claim Overtime / TOIL

#### **Flex Time**

- Any additional time worked within the span of hours can be accrued as Flex time
- You can accrue a maximum of 3.5 hours of Flex time on any rostered day and you can carry forward a maximum of 10 hours (pro rata) of Flex time each Flex period
- Flex leave can be booked through Web Kiosk
- You cannot accrue Flex and also claim Overtime, TOIL or Additional Hours for the same time worked

#### **What if I work additional hours on a rostered weekend or to cover a night shift?**

You would need to submit two claims – one for additional hours, and a second claim for the appropriate penalty rate.

#### **What if I have leave booked on a day I normally receive shift penalties?**

Shift penalties do not apply when shifts are not worked; if you are on leave then penalties are not payable and you should not submit a claim. All leave should be submitted via Web Kiosk.

#### **Where can I find out more information?**

Shift Penalties are covered under Cl 38 of the [Professional Enterprise Agreement](https://staff.uow.edu.au/content/groups/public/@web/@personnel/documents/doc/uow186195.pdf) (page 25).

Overtime is covered under Cl 42 (page 26) and Public Holidays and University Concessional Days are covered under Cl 54 (page 38).

## **Claiming Additional Hours and Penalty Rates Step by Step Guide**

- **1.** Log in to [Web Kiosk](https://wss.uow.edu.au/)
- **2.** Using the Home menu click on the menu for My Pay

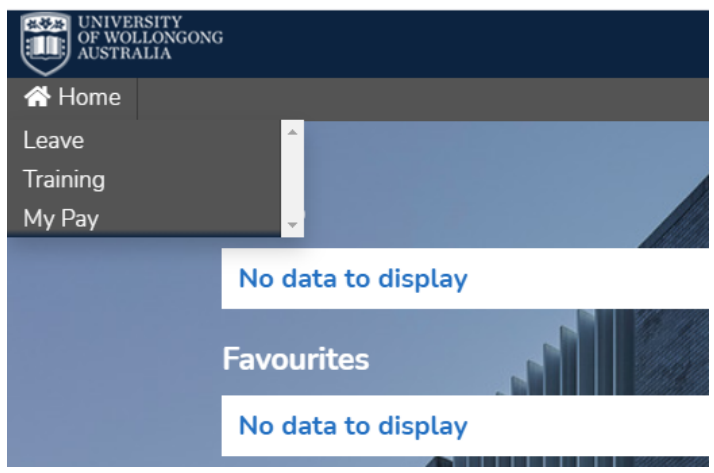

**3.** Under Timesheet click **Additional Hours**

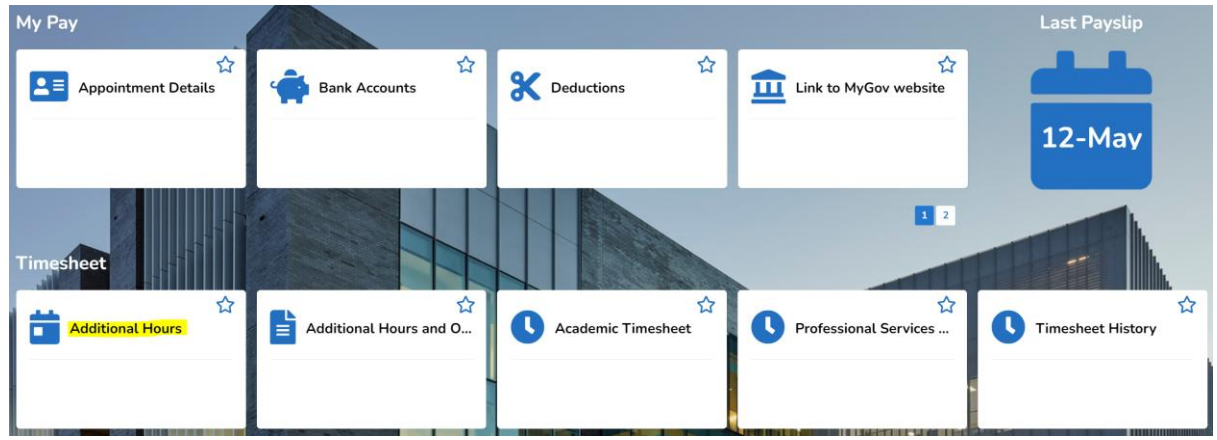

**4.** To add a new timesheet claim for additional hours, penalty rates or overtime click the **+** button at the top left

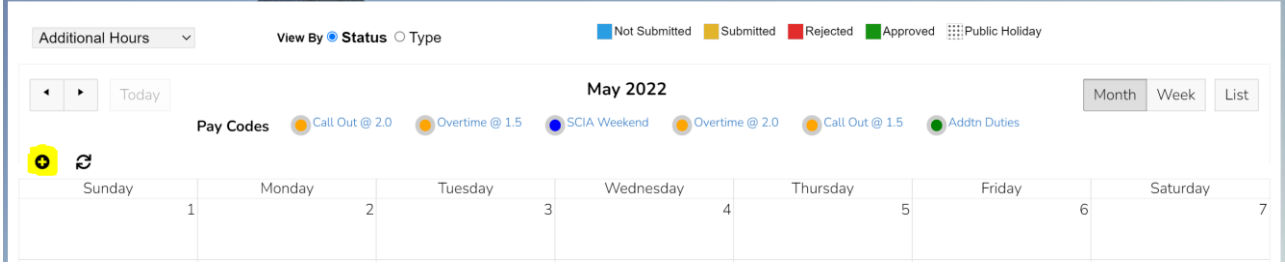

**5.** Select the date that you worked

Date 16-MAY-2022  **6.** The below paycodes will be available for selection. Scroll through pages by using the right arrow at the bottom of the screen  $1 - 5$  of 13

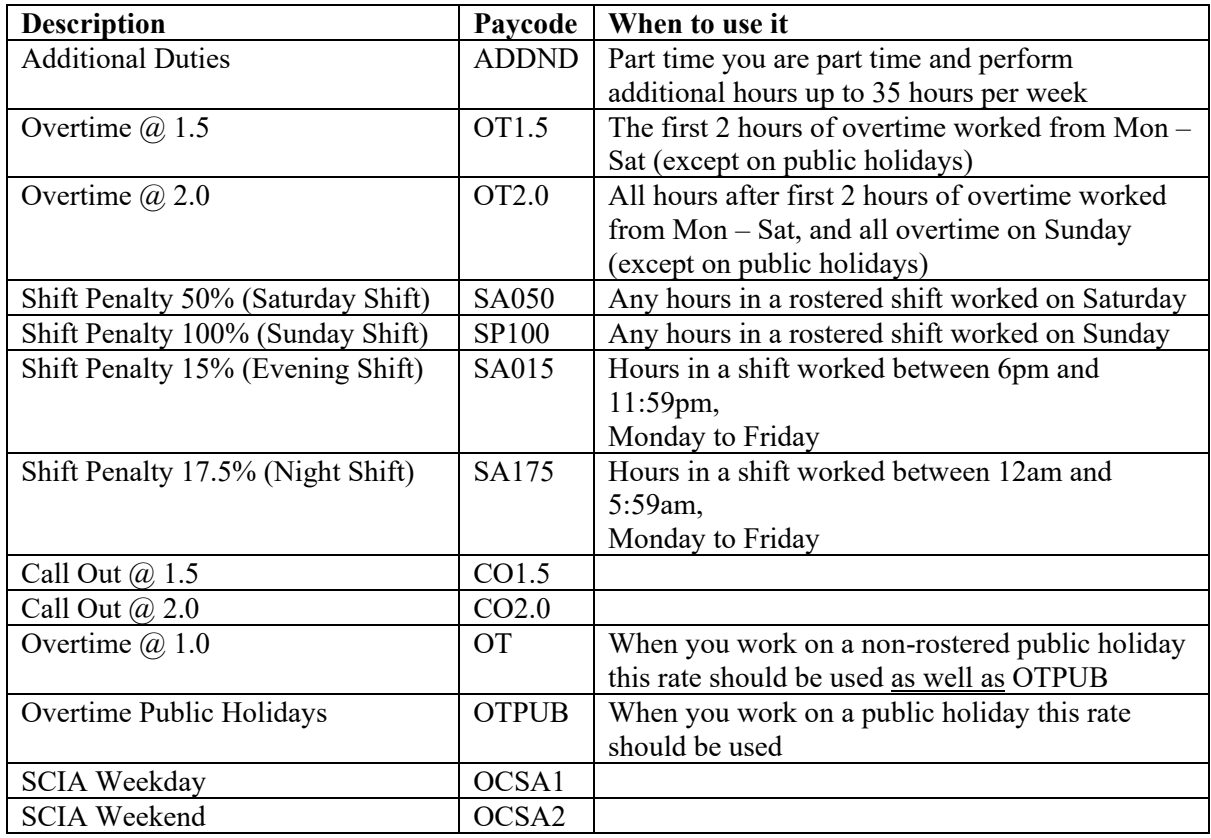

**7.** Click the new entry to adjust and submit it. New entries not yet submitted will be blue.

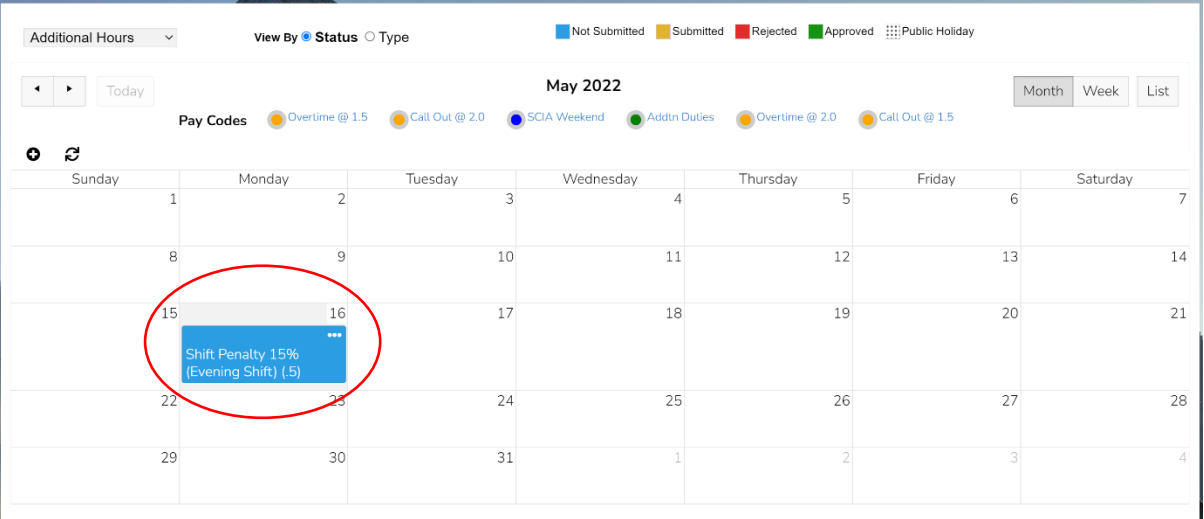

**8.** Review the Work Date to ensure it is correct, include the number of hours worked under Unit and any comments to inform your supervisor in Comments.

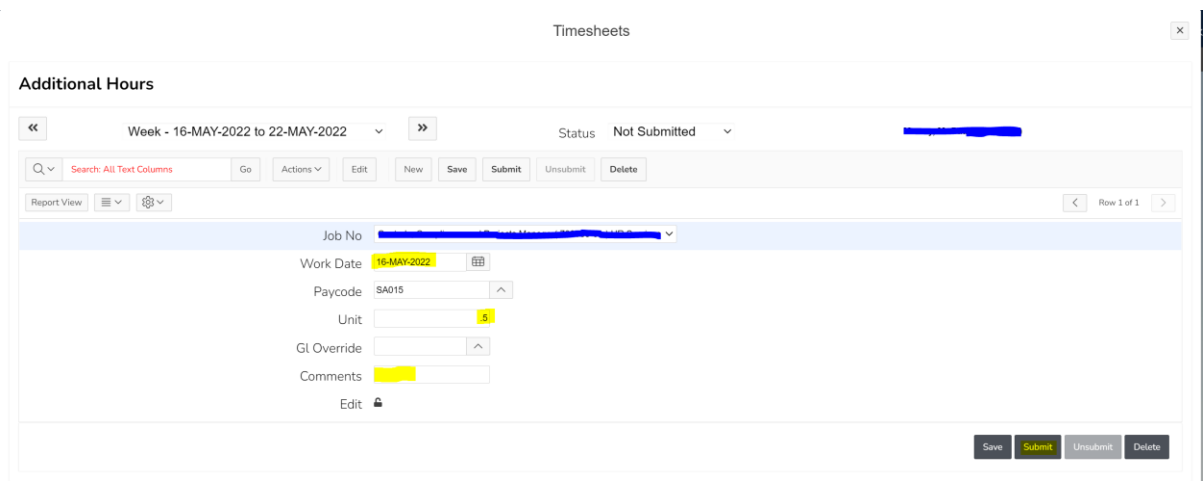

- **1.** To submit the claim for payment, click Submit or click Save to return to the record later
- **2.** Once submitted, this will trigger an automatic email notification to your supervisor. It will be paid in the next available pay once approved by your supervisor.